# Novedades versión 8.73.12 SicalWin

Tipo de documento: Público

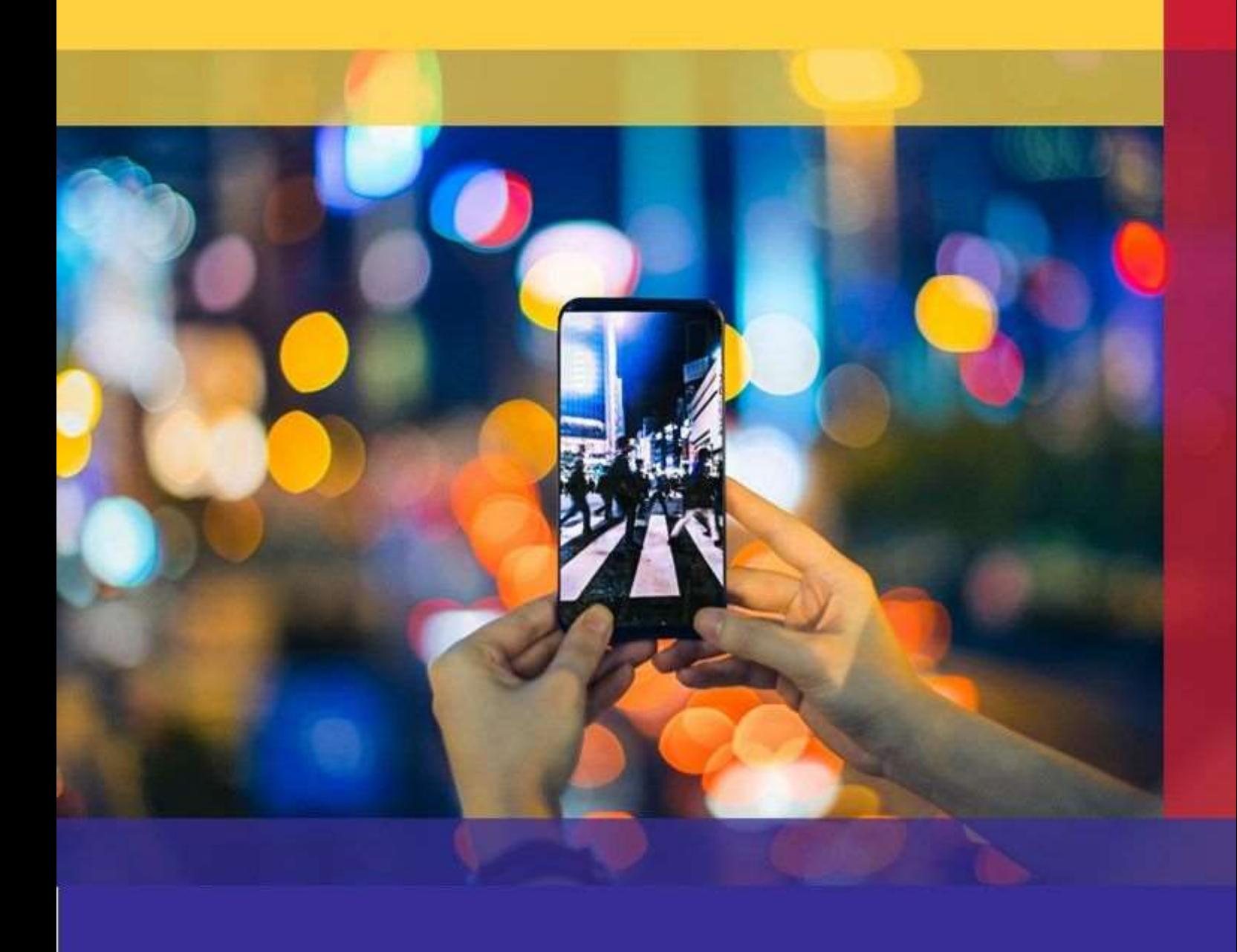

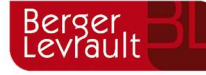

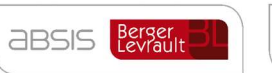

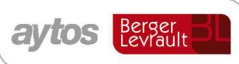

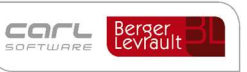

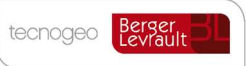

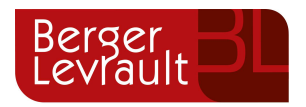

# Índice

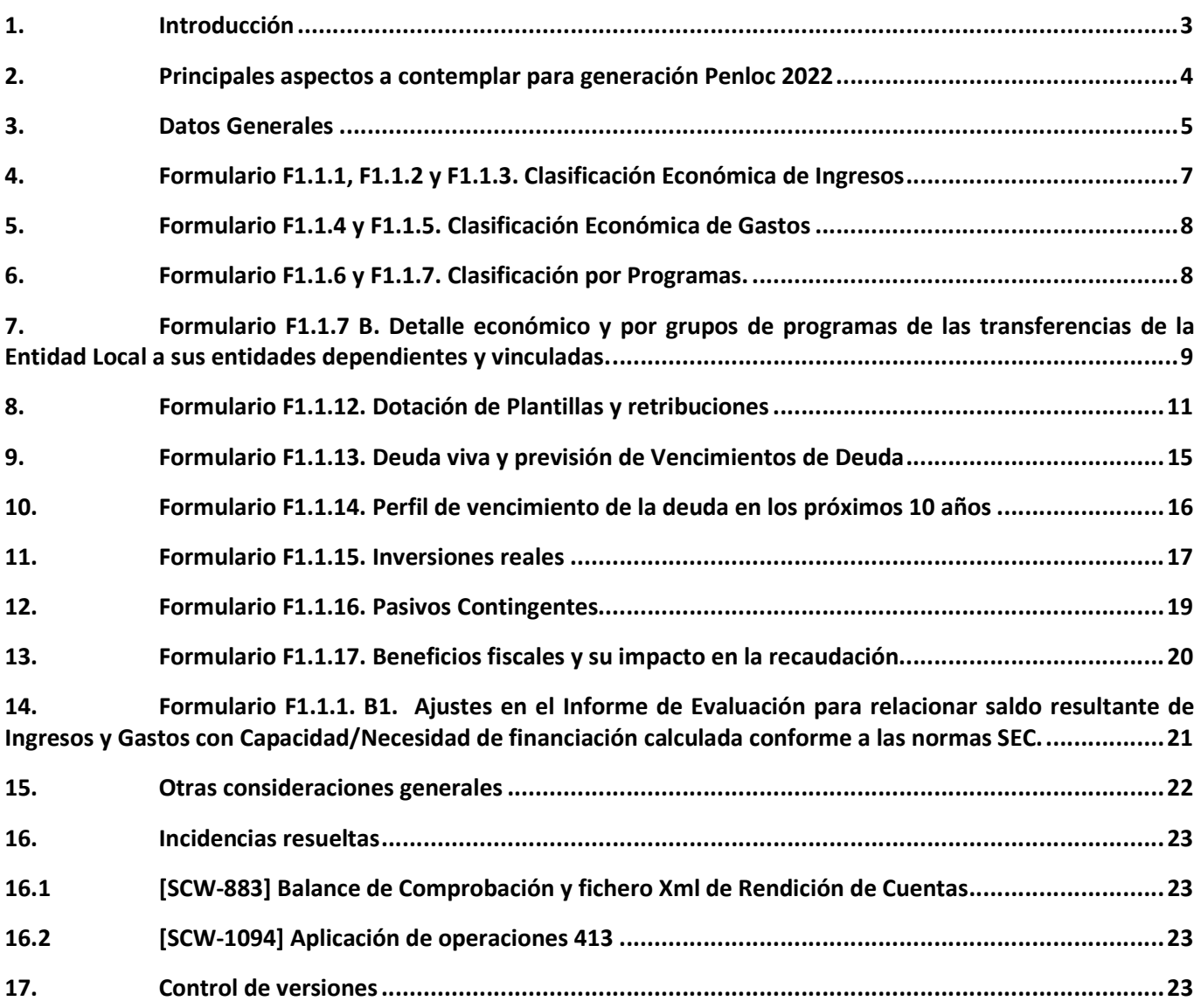

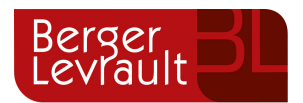

El presente documento incluye las novedades y mejoras incorporadas en la aplicación desde la última versión publicada. En función de la versión que tenga implantada en su corporación, deberá consultar los documentos anteriores.

La principal novedad que se incorpora es la posibilidad de generar el fichero para la presentación de presupuestos PENLOC adaptado al nuevo formato establecido por el Ministerio.

### 1. Introducción

El pasado 11 de Noviembre de 2021, se publicó nota informativa en el Portal del Ministerio de Hacienda y Función pública, en la que se detallaba el nuevo formato para la presentación de los Presupuestos para el ejercicio 2022. Adjuntamos enlace de la nota:

https://www.hacienda.gob.es/Documentacion/Publico/DGCFEL/ImportacionDatosPresupuestos2022.NotaTecnica .pdf

En dicha nota se informa que se había modificado la estructura de los datos de presupuesto que todas las EELL tienen que remitir a la oficina virtual. Anteriormente el formato a remitir era XBRL y para la próxima remisión se ha reemplazado por un esquema XML. De forma adicional, en este nuevo formato se incorporan en el mismo fichero datos que hasta ahora no estaban incluidos en el anterior esquema XBRL.

En el siguiente enlace se detalla Guía para la Presentación de Presupuestos 2022 publicada el 10/10/2022 en OVEELL:

https://www.hacienda.gob.es/Documentacion/Publico/DGCFEL/InstruccionesAplicaciones/0-Total-Guia-Presupuestos-2022.pdf

A partir de esta versión 8.72.12 de SicalWin, se incluyen los cambios necesarios para generar el fichero para la presentación de datos de Presupuestos adaptado a este nuevo formato XML.

Para todos los clientes que tengan la versión 8.72.12 en adelante, al entrar en la opción de menú Presentación Presupuestos Ministerio de Econonomía y Hacienda (formato Xbrl y XML), SicalWin se comportará de la siguiente forma:

- Si el presupuesto desde el que se genera la información presupuestaria , corresponde al ejercicio 2022 y siguientes, se generará el nuevo esquema (más completo, dispone de más formularios para introducir información) y en formato XML.
- Para la generación de información presupuestaria para ejercicios 2021 y anteriores, se generará el fichero manteniendo el antiguo formato XBRL.

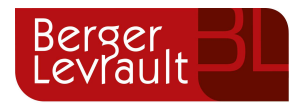

### 2. Principales aspectos a contemplar para generación Penloc 2022

Se mantiene la misma opción de menú para generar el fichero PENLOC. Ubicada en:

"Administración del Sistema > Exportacion de Datos y Soportes Magnéticos > Presentación Presupuestos Ministerio de Econonomía y Hacienda "

En el caso de que la obtención se realice para un ejercicio 2022 o posterior, la estructura de pestañas que se muestra en la utilidad para generar el PENLOC ha cambiado para ajustarte al nuevo formato XML 2022.

Quedando como se observa a continuación:

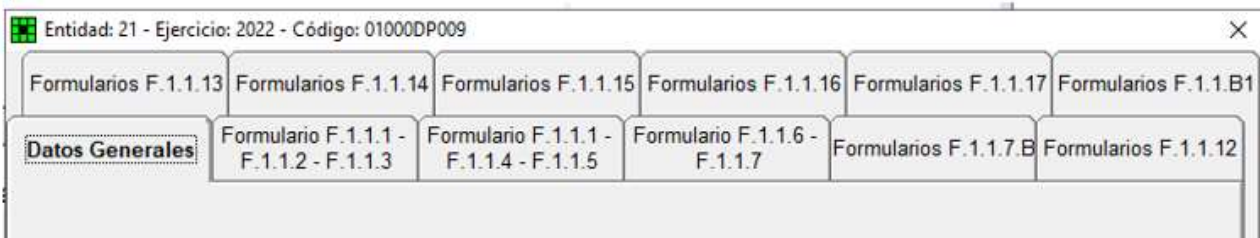

En el nuevo esquema del Penloc 2022 en formato XML se permite incluir información adicional que no constaba en el anterior formato XBRL.. En consecuencia, al generarlo, el usuario podrá decidir que se complete desde SicalWin toda la información disponible en los diversos formularios. O solo la información que se remitía con el antiguo esquema (estos formularios se incluyen siempre por defecto).

#### La información que se incluye siempre por defecto es la correspondiente a los formularios de:

#### Datos Generales

- F.1.1.1 Resumen de Clasificación Económica
- F.1.1.2 Desglose de Ingresos corrientes
- F.1.1.3 Desglose de Ingresos de Capital y Financieros
- F.1.1.4 Desglose de Gastos Corrientes
- F.1.1.5 Desglose de Gastos de Capital y Financieros
- F.1.1.6 Clasificación por Programas
- F.1.1.7 Desglose de Transferencias

En el resto de formularios disponibles, aparecerá la opción de Aportar información en el fichero. En el caso que no se marque esta opción, en el fichero XML generado desde SicalWin no se completará la sección correspondiente al formulario en cuestión (la entidad puede decidir completarlo directamente en el formulario del Ministerio, o aportarlo mediante fichero XML complementario, generado por otra aplicación, por ejemplo).

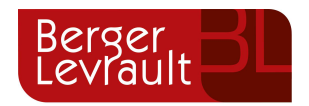

#### $\nabla$  Aportar información en el fichero

Para los nuevos formularios que se añaden, en los que la información contenida en los mismos, no es esclusivamente contable, los datos son editables, al objeto de que el usuario pueda cumplimentarlos.

Los nuevos formularios que se permite cumplimentar en el nuevo esquema PENLOC 2022 XML, son:

F.1.1.7B Detalle de algunas Transferencias

F.1.1.12 Dotación de plantillas y retribuciones

F.1.1.13 Deuda viva y previsión de vencimiento

F.1.1.14 Perfil vencimiento de la deuda en los próximos 10 años

F.1.1.15 Inversiones reales

F.1.1.16 Pasivos contingentes

F.1.1.17 Beneficios fiscales y su impacto en la recaudación

F.1.1.B1 Ajustes contemplados en Informe de Evaluación, para relacionar el saldo resultante de Ingresos y Gastos del Presupuesto con la capacidad o necesidad de financiación calculada conforme a las normas del Sistema Europeo de Cuentas.

En la mayoría de estos formularios, aparecerán las opciones de Recalcular Datos y Guardar Datos.

Para aquellos formularios editables el botón Recalcular Datos tiene la función de borrar los datos que tenega en ese momento el formulario y volver a extraer los datos según la información que sea posible obtener de SicalWin.

Si en el formulario en cuestión hubiera datos cuya extracción se realice de forma automática de los datos de SicalWin y otros datos cuya cumplimentación se hubiera realizado de forma manual por parte del usuario, al pulsar el botón de recalcular no se actualizará la información de los campos cuyo valor hubiese sido introducido de forma manual por parte del usuario.

El botón Guardar Datos, permitirá almacenar la información que se ha introducido. Con la finalidad de permitir continuar con la cumplimentación de los datos en un momento posterior, de tal forma que no se pierda la información anteriormente introducida.

Mediante el botón Generar Fichero se realizará la obtención del fichero en formato XML atendiendo a la información calculada y guardada.

El fichero se generará en la ruta indicada por parte del usuario. Por defecto se mostrará la ruta de la carpeta Listados de la instalación de SicalWin.

Para cumplimentar la información, el usuario irá accediendo a cada uno de los formularios.

Detallamos a continuación las principales características de cada uno de estos formularios:

### 3. Datos Generales

Se informará de los datos del presupuesto del que se está generando la información presupuestaria. Todos los datos deben estar cumplimentados por el usuario.

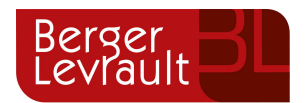

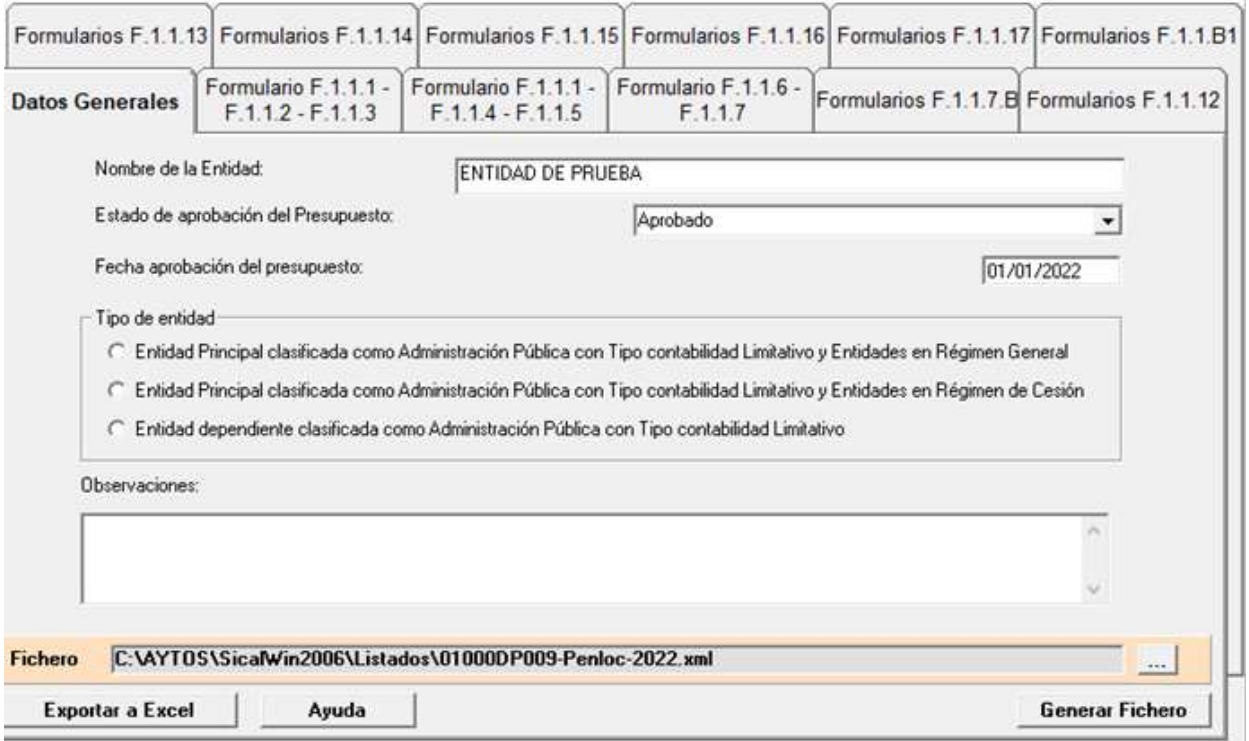

Tipo de Entidad. Se deberá seleccionar el tipo de entidada, se trata de un dato obligatorio. Al presentar el fichero XML en la plataforma, a partir de este ejercicio, se realiza comprobación, para verificar que el tipo de entidad indado coincide con el tipo de entidad logado en la plataforma.

En el caso de que no se indique ninguna de las opciones indicadas. Se mostrará el mensaje de abajo, para que el usuario lo cumplimente.

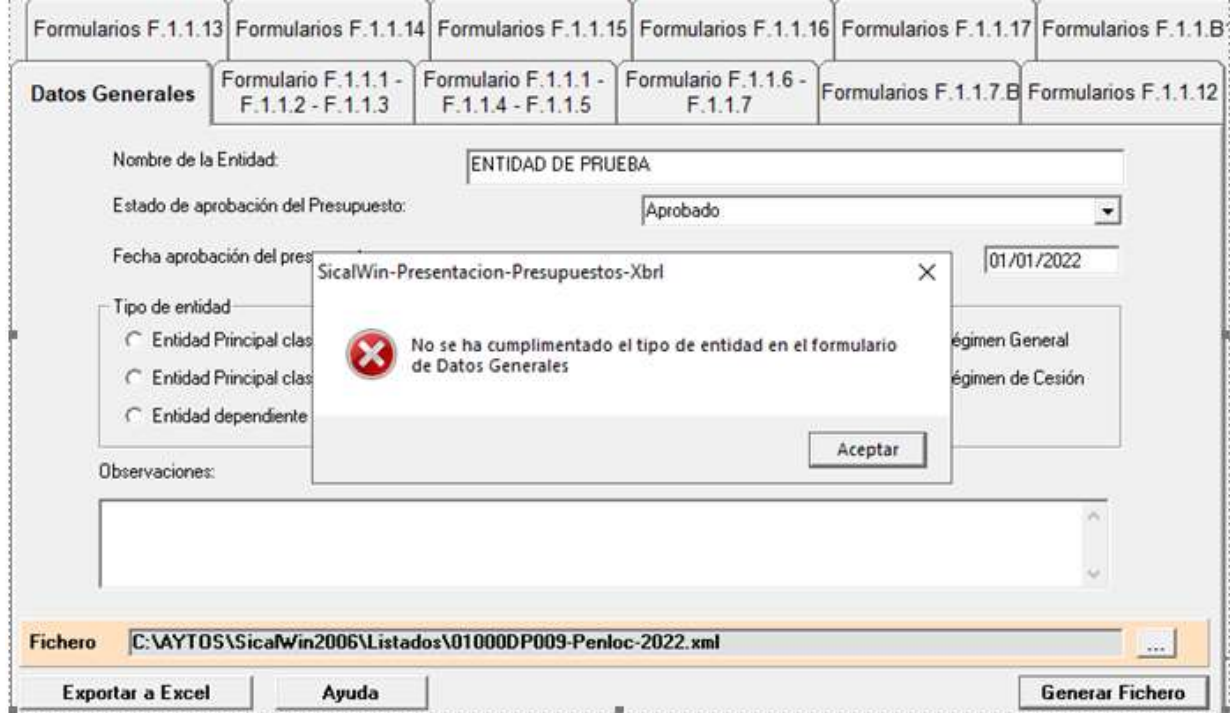

Indicamos otro ejemplo del mensaje que se muestra, si por ejemplo, la fecha de aprobación del presupuesto no estuviera cumplimentada.

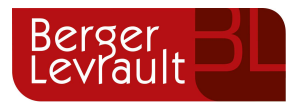

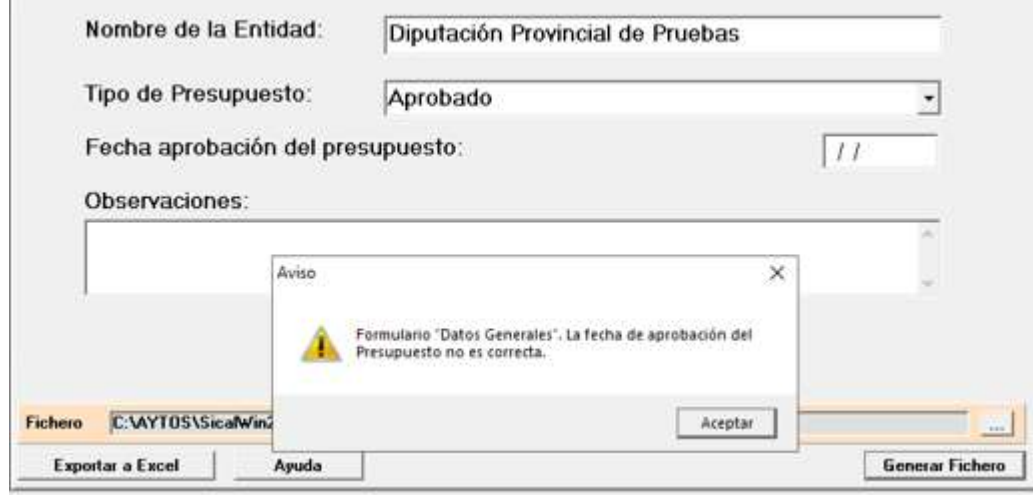

# 4. Formulario F1.1.1, F1.1.2 y F1.1.3. Clasificación Económica de Ingresos

Al acceder a este formulario se muestran los datos extraídos del Presupuesto, estos datos no son editables. Siempre se incluyen en el XML generado.

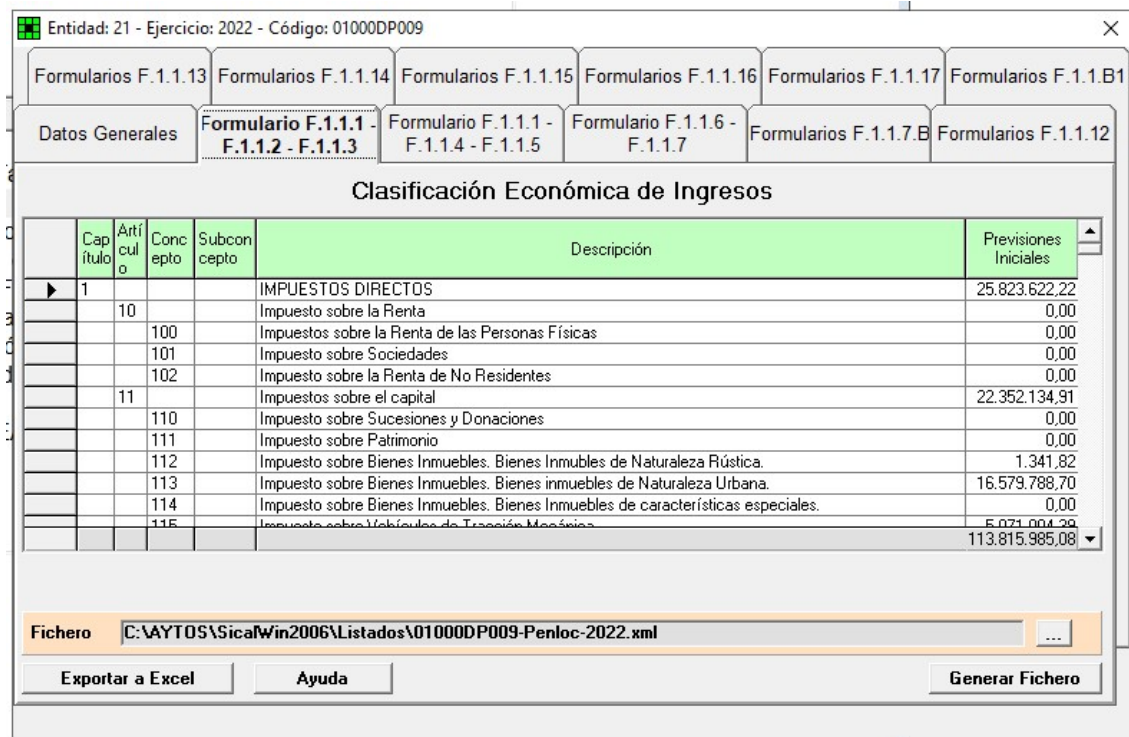

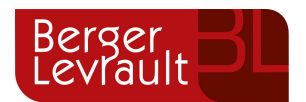

# 5. Formulario F1.1.4 y F1.1.5. Clasificación Económica de Gastos

Al acceder a este formulario se muestran los datos del presupuesto extraídos de SicalWin, estos datos no son editables. Siempre se incluyen en el XML generado.

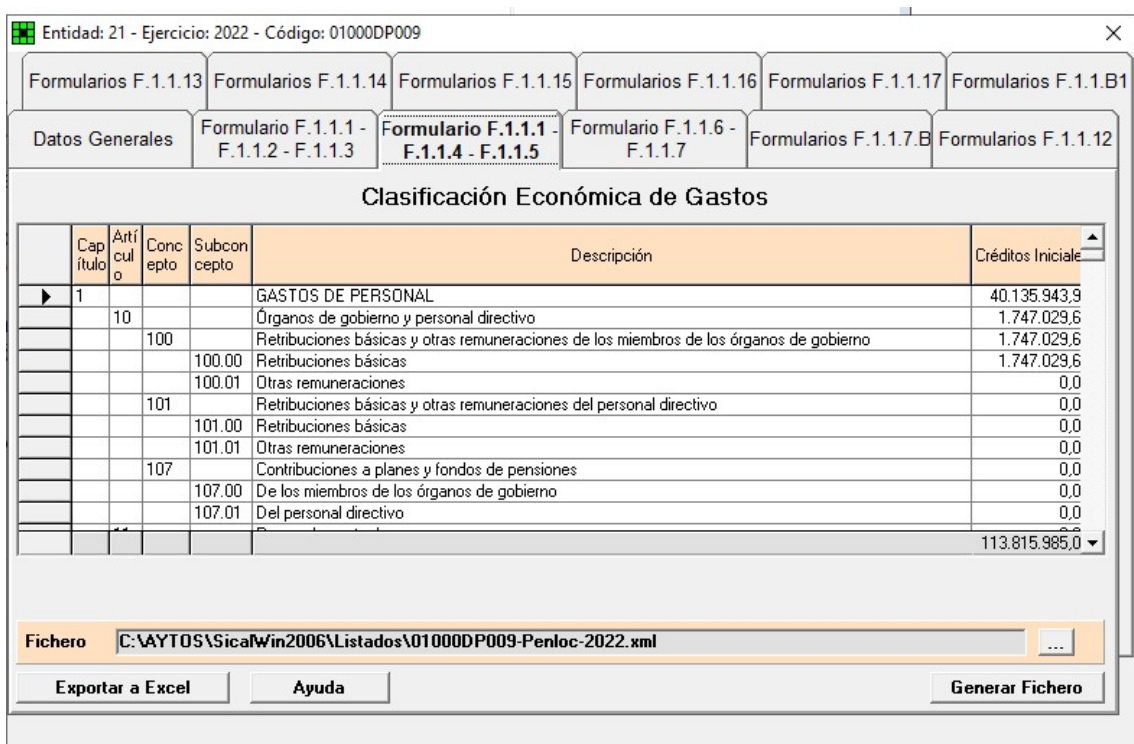

# 6. Formulario F1.1.6 y F1.1.7. Clasificación por Programas.

Al acceder a este formulario se muestran los datos del presupuesto extraídos de SicalWin, estos datos no son editables. Siempre se incluyen en el XML generado.

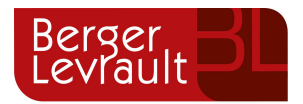

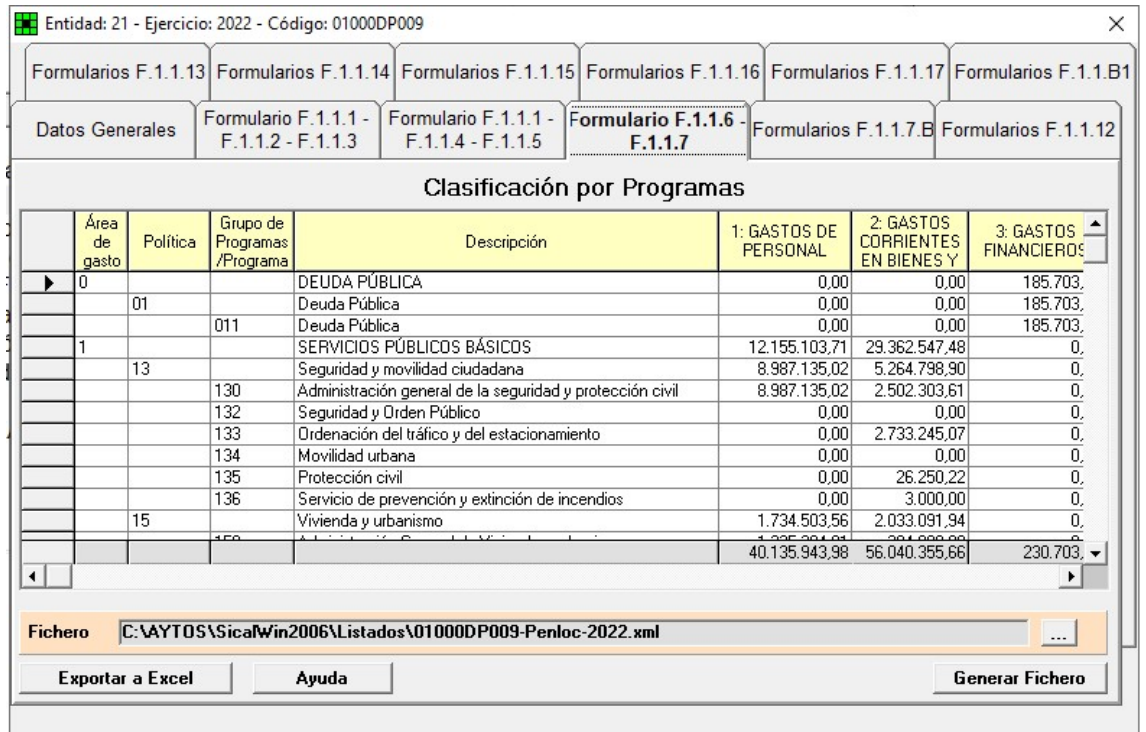

# 7. Formulario F1.1.7 B. Detalle económico y por grupos de programas de las transferencias de la Entidad Local a sus entidades dependientes y vinculadas.

En este formulario existen dos pestañas:

 En la pestaña de Información de las Columnas, se explica cómo se distribuye la información atendiendo al esquema publicado en el Portal del Ministerio de Hacienda y Función pública.

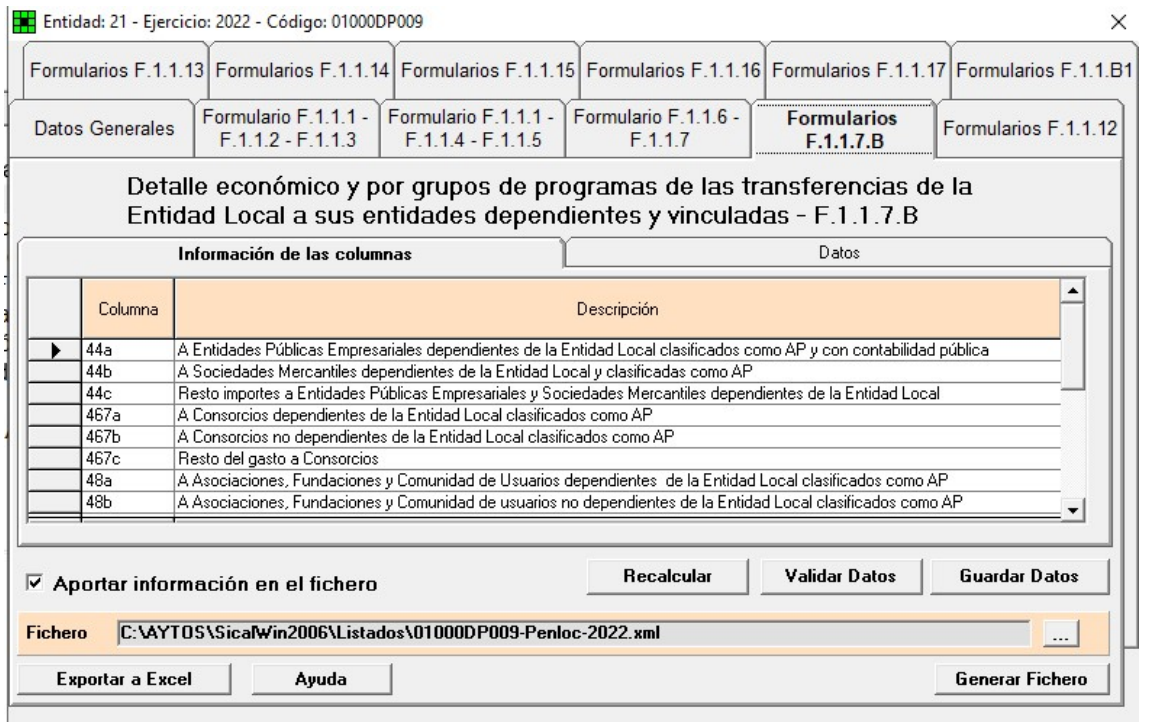

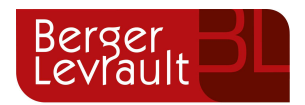

 En la pestaña de Datos, se realiza la cumplimentación de la información para la remisión. Por defecto realizamos la carga del importe de créditos iniciales en la columna C, para facilitar así la labor de cumplimentación de dichos datos.

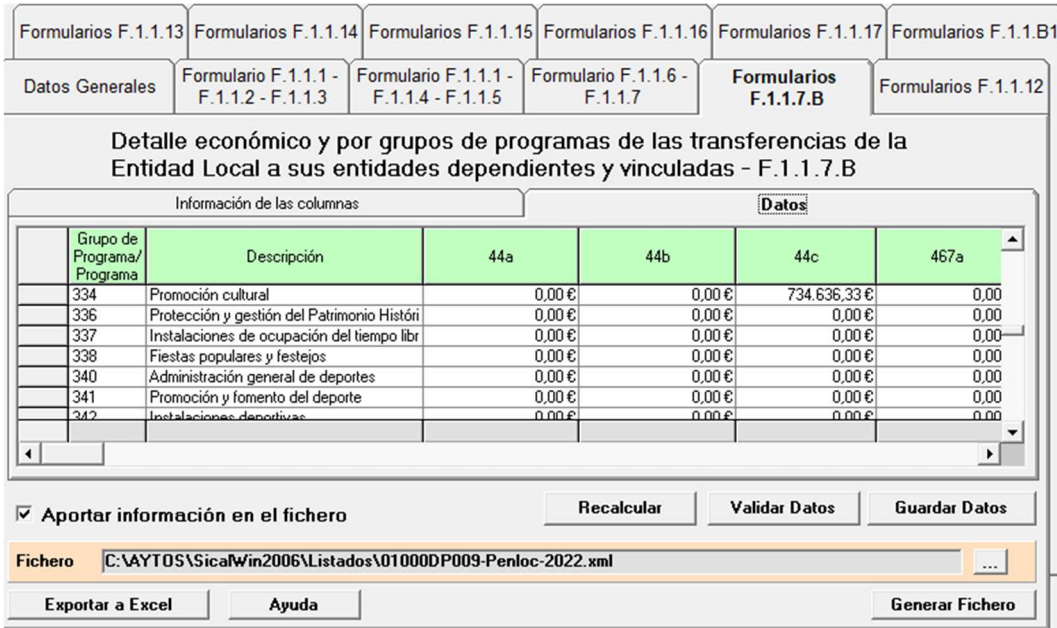

En cualquier caso, estos datos son editables y podrá repartirse dicho valor en el resto de las columnas. Controlando siempre la aplicación que el sumatorio total de estos subtotales, coincida con el total extraído de los créditos iniciales del presupuesto.

Si por ejemplo en el programa 151 tiene en el 44c 10.000 euros, se puede distribuir dicho importe en las otras columnas 44a, 44b y 44c, pero verificando que la suma de los tres sea el total de 10.000 € que se ha extraído como importe de créditos iniciales de SicalWin.

En el caso de no cumplirse la validación indicada, se mostrará un mensaje informando de ello. Ejemplo de mensaje de importe incorrecto:

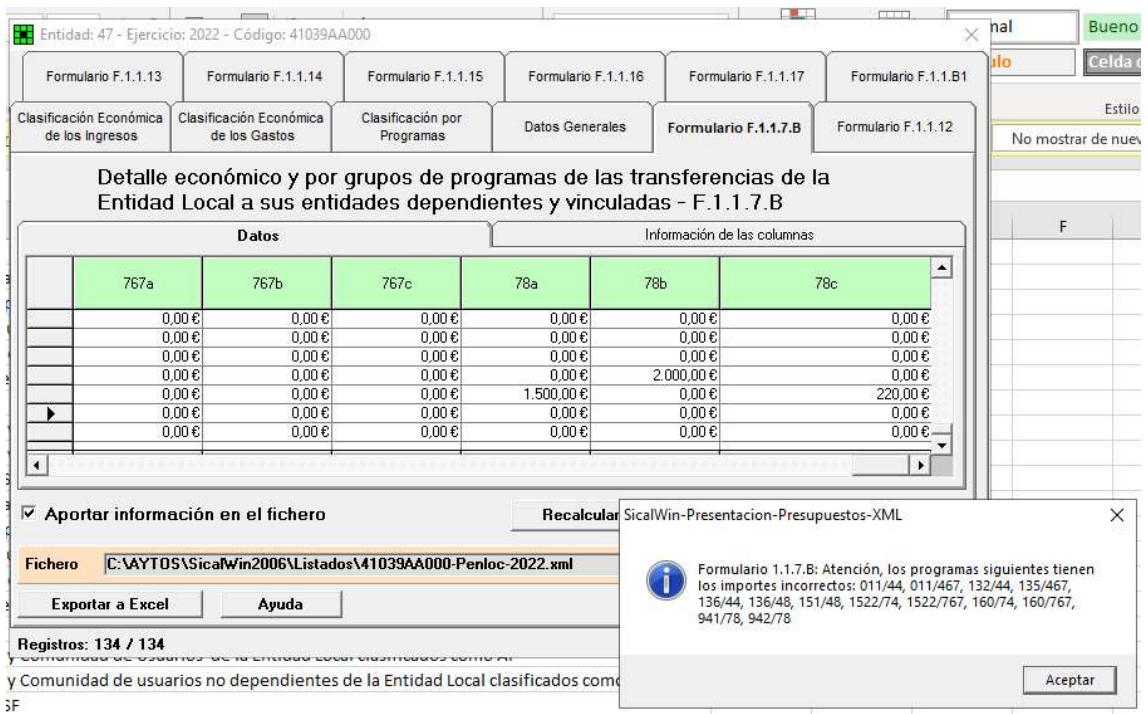

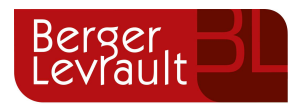

Se realiza el control al validar, al guardar y al generar fichero. La finalidad de estos controles es asegurar que no se lleven datos erróneos al fichero PENLOC en formato XML que se obtenga de la aplicación.

### 8. Formulario F1.1.12. Dotación de Plantillas y retribuciones

Para poder suministrar la información sobre número de empleados y gastos de personal de la entidad de forma desagregada en los diferentes sectores de actividad que contempla la Orden HAP/2105/2012 artículos 7.1 y 2 y 15.3.d), se muestran los 7 sectores diferenciados.

Al seleccionar el botón Calcular de cada sector aparece disponible la tabla correspondiente para cumplimentar la información requerida.

En la pantalla con detalle de los sectores, en la parte inferior, aparece la opción: "Aportar información en el fichero", para indicar si se quiere o no aportar información de este formulario.

Las opciones de Recalcular y Guardar datos se irán mostrando en cada una de las pantallas correspondientes a cada sector de actividad.

Mostramos a continuación un ejemplo con todas opciones disponibles en este formulario.

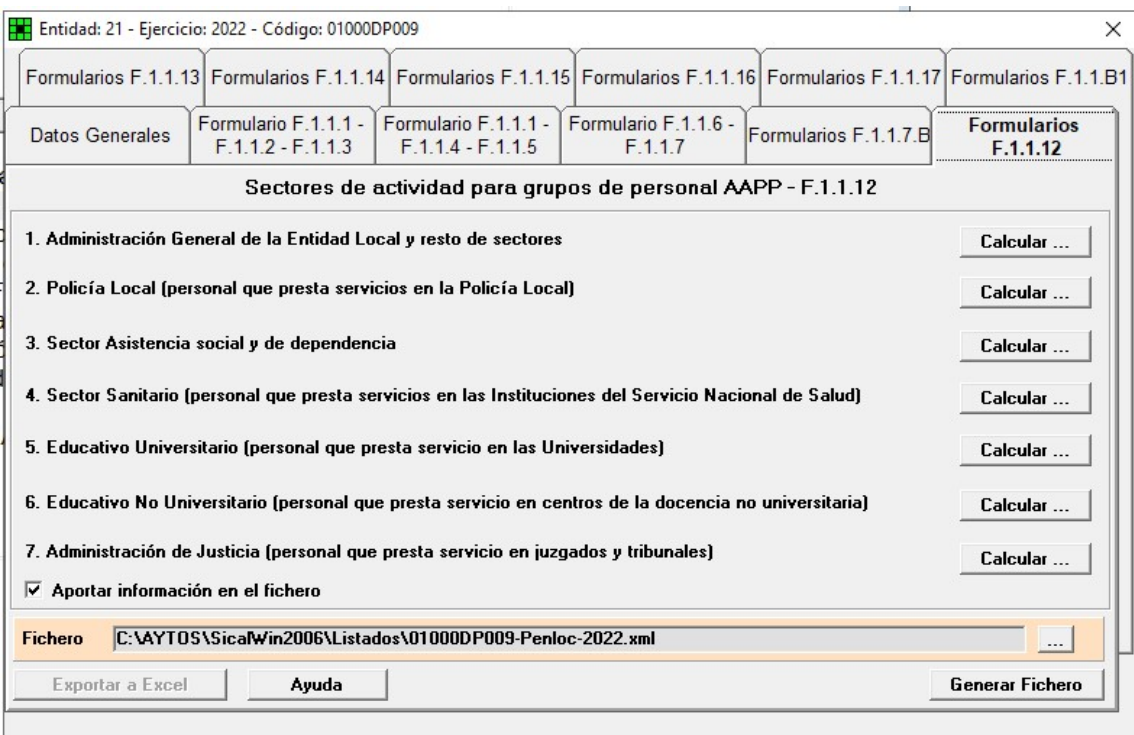

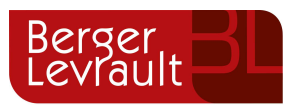

 $\times$ 

#### F.1.1.12 - Sectores de actividad para grupos de personal AAPP

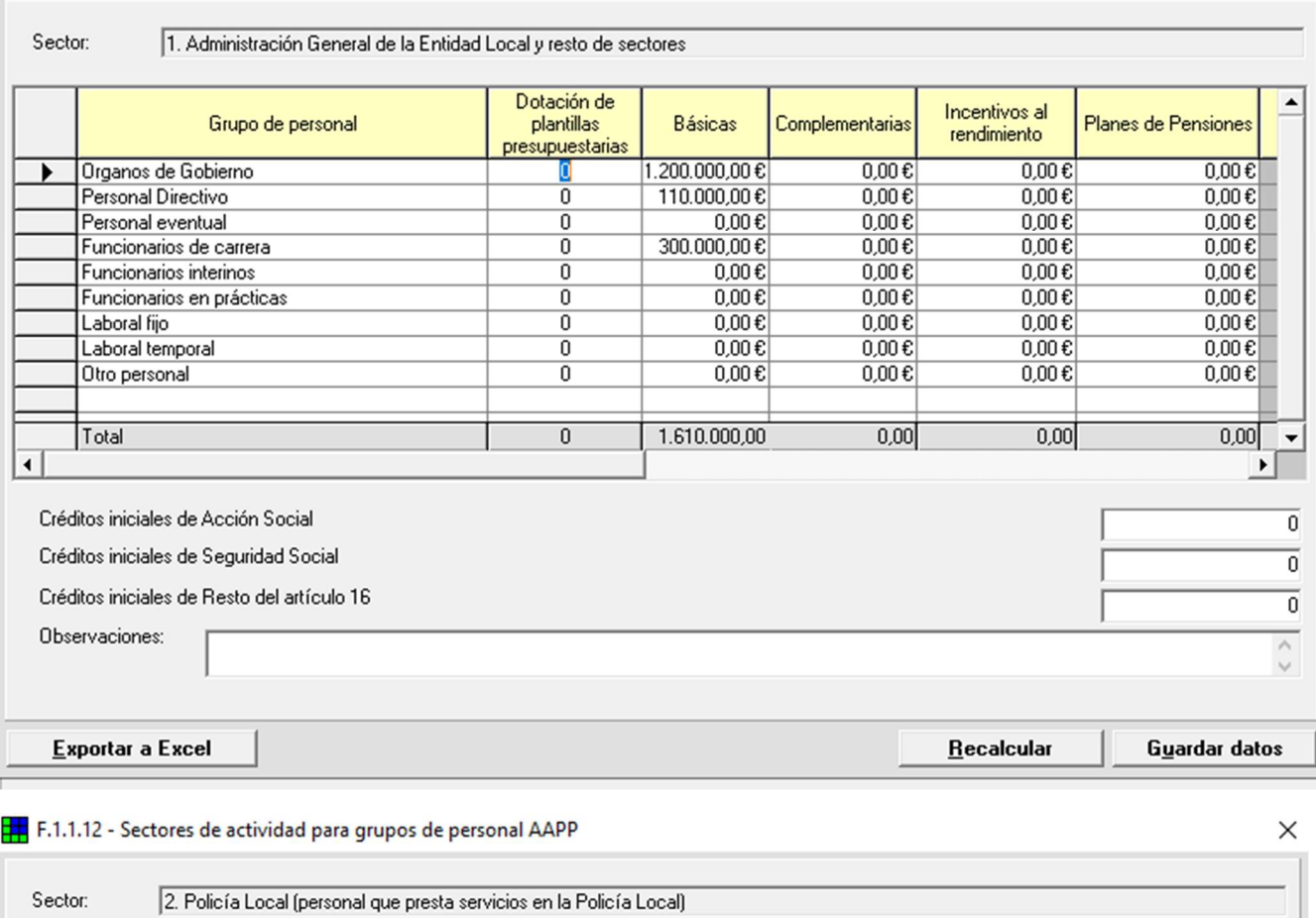

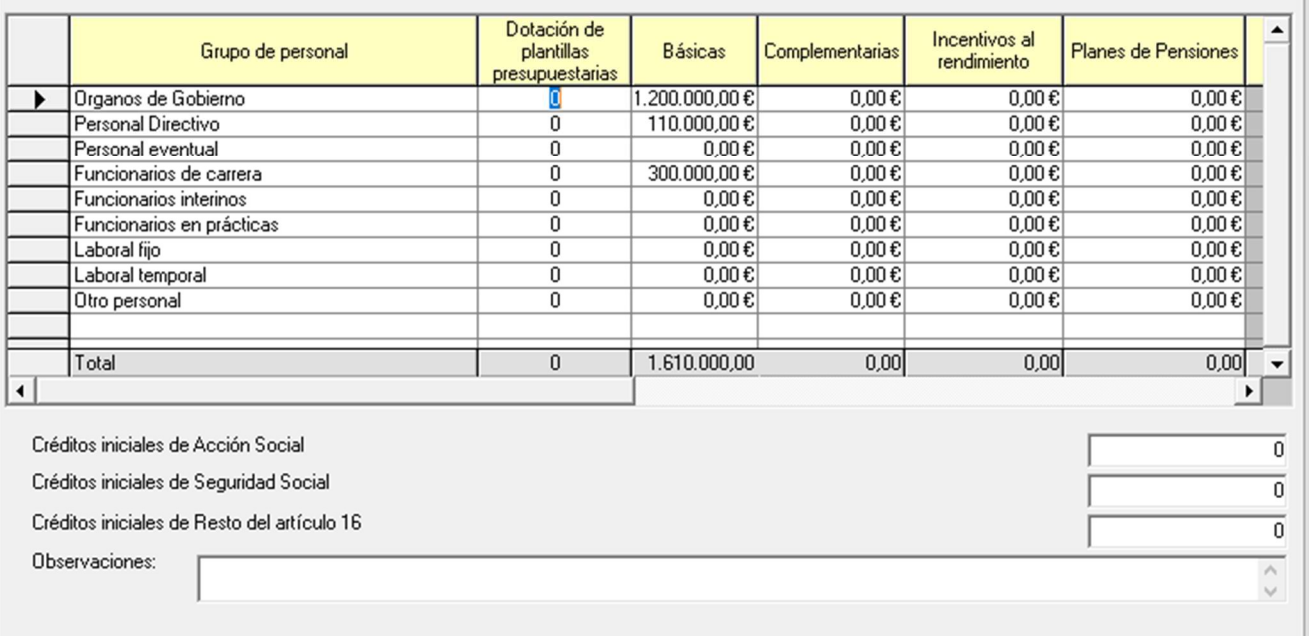

Exportar a Excel

 $Recalcular$ </u>

Guardar datos

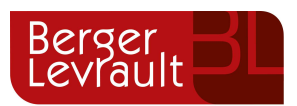

 $\times$ 

#### F.1.1.12 - Sectores de actividad para grupos de personal AAPP

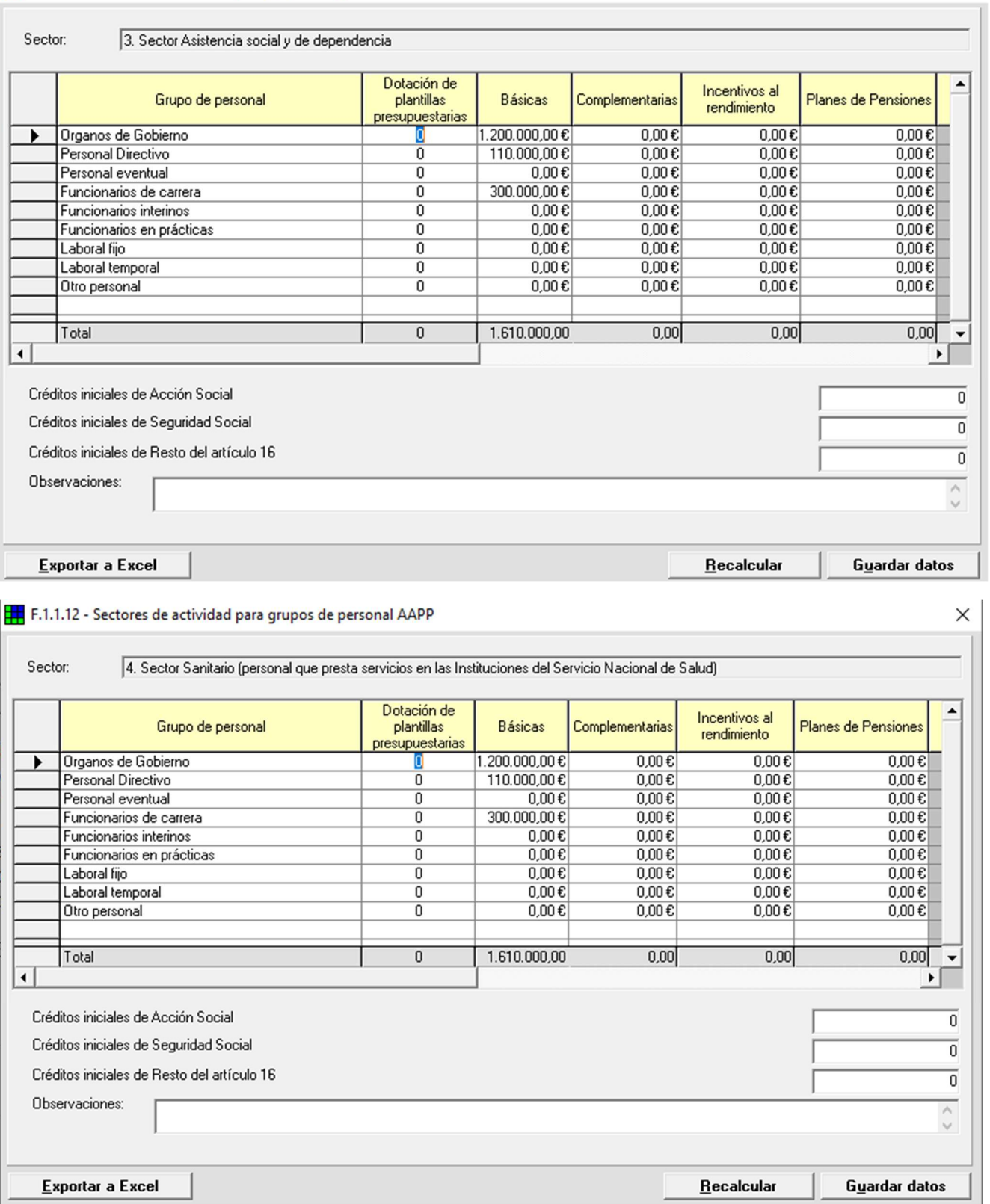

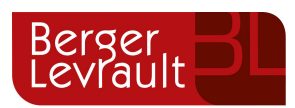

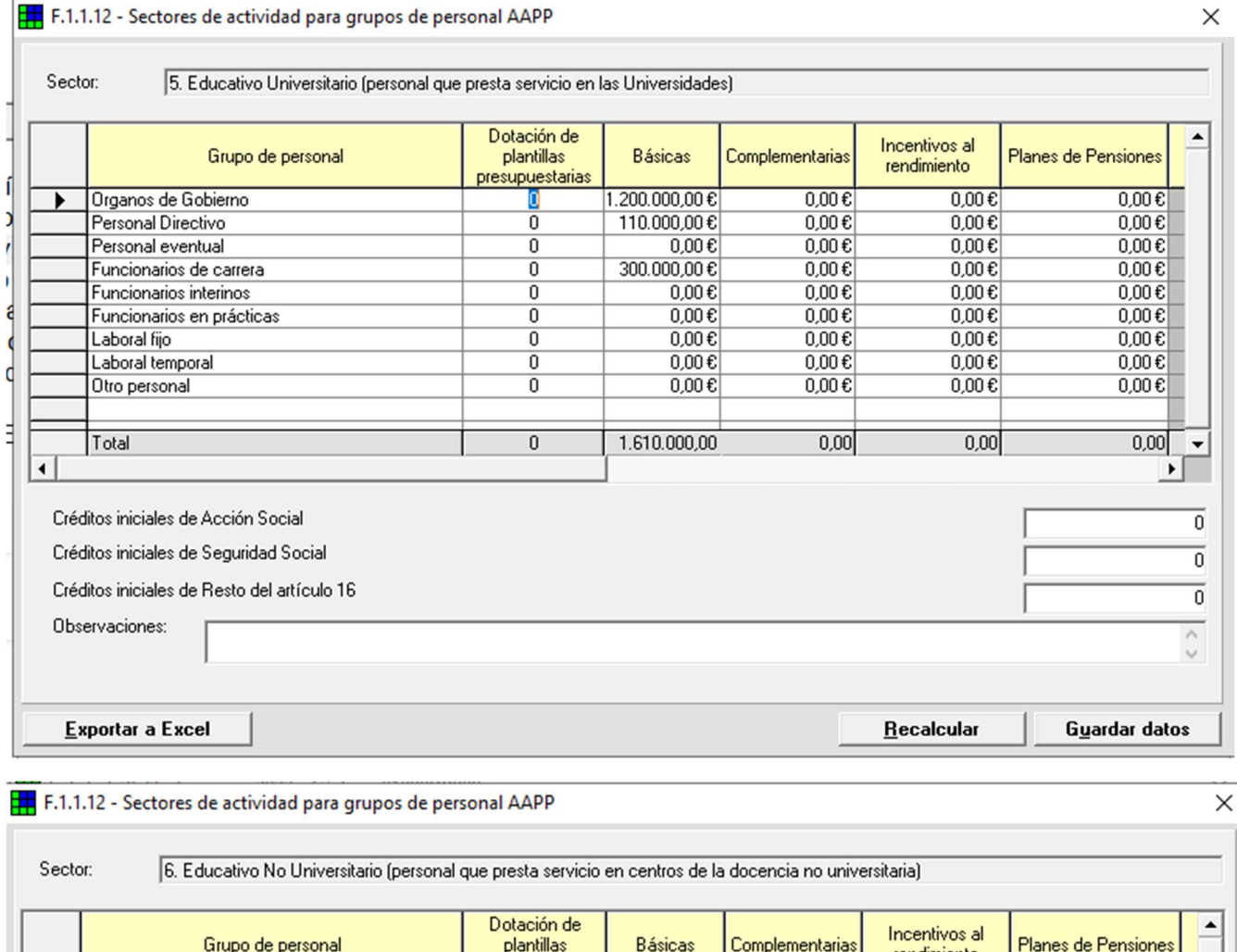

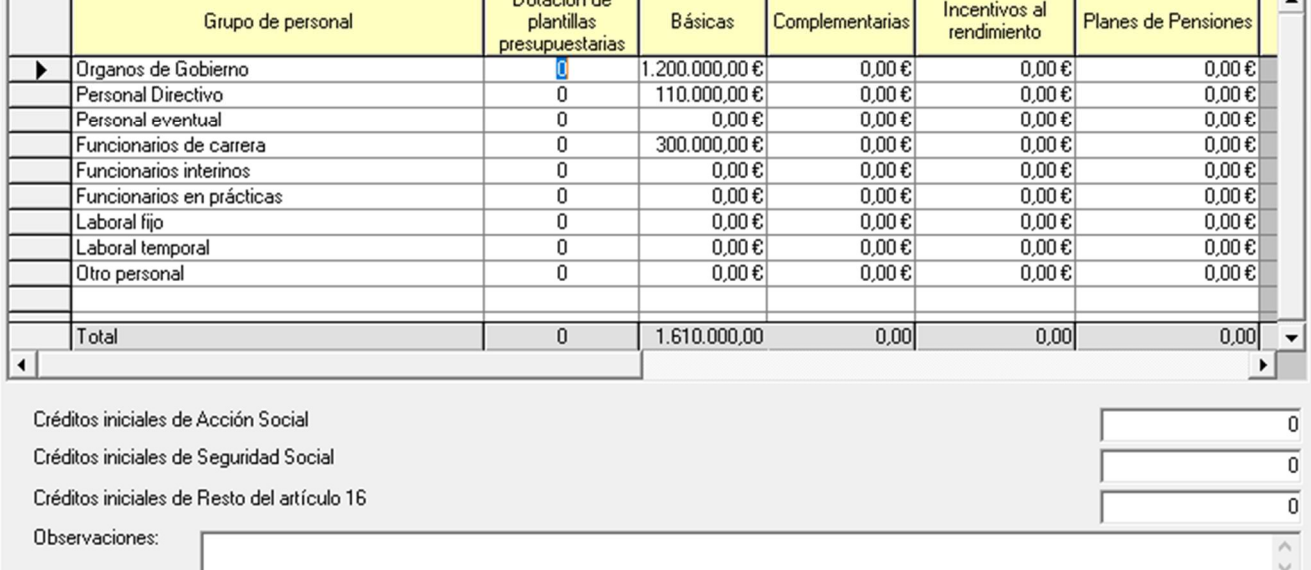

Exportar a Excel

Recalcular

Guardar datos

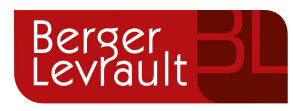

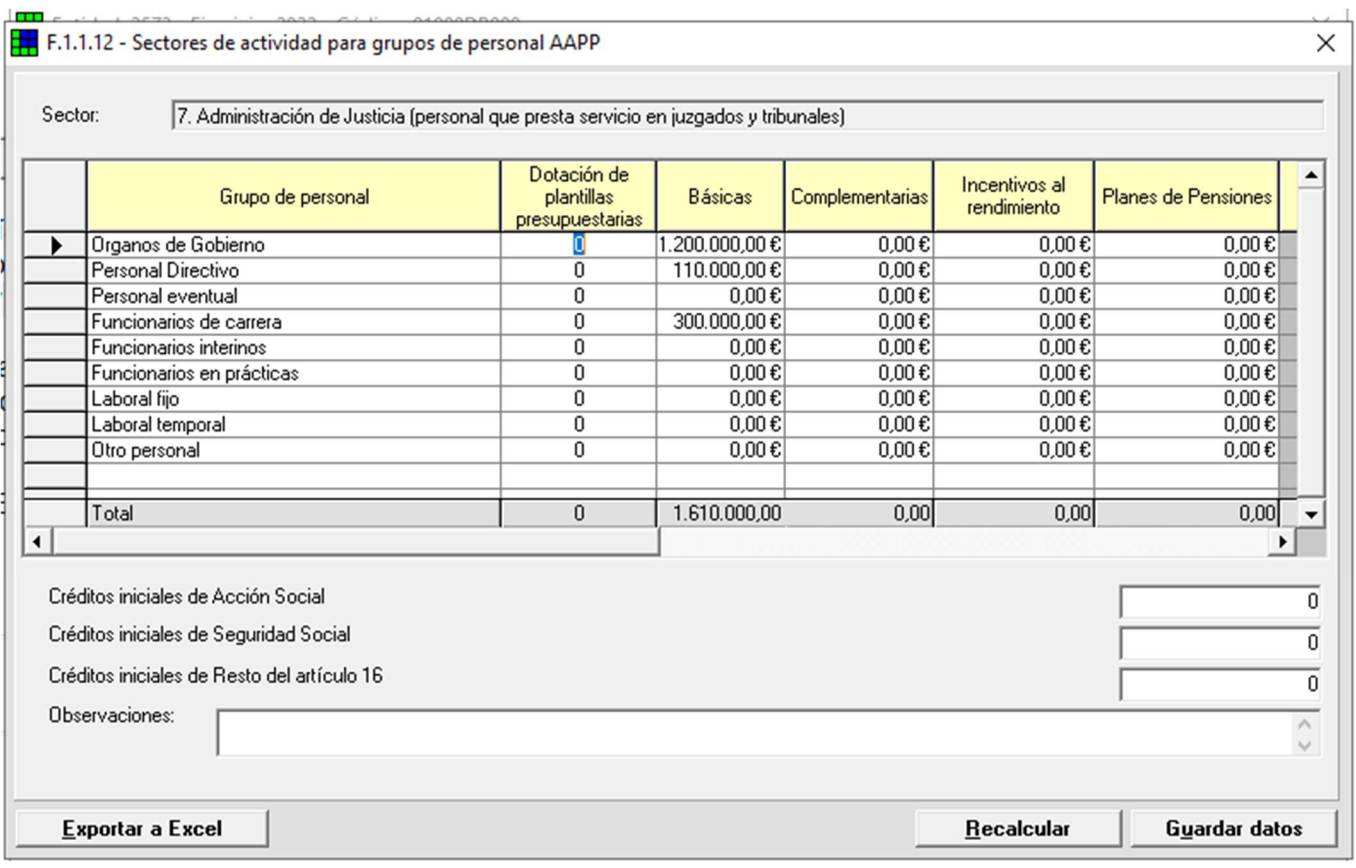

# 9. Formulario F1.1.13. Deuda viva y previsión de Vencimientos de Deuda

El usuario puede decidir para este formulario si aportar o no la información en el fichero PENLOC generado.

La información de este formulario es editable, pues se debe proporcionar en el mismo información complementaria a la que se extrae de SicalWin (en el caso de que la entidad tenga activado el Módulo de Pasivos).

Es muy importante, tener correctamente definido el tipo de deuda de los préstamos, ya que de ello va a depender los englobe correctamente en los formularios. Por ejemplo, la deuda PIE, debe estar definida como tipo 4: deudas. También es importante tener realizados los traspasos, Asiento de Apertura del a Contabilidad, calculado el Cuadro de Amortización, ya que esto condicionará la información que se plantea por defecto en estos formularios.

Si seleccionamos Recalcular Datos sólo se recalcularán los conceptos de operaciones de créditos, deuda con la administración pública y otras operaciones de créditos. En concreto, se trata de la información que se puede extraer de SicalWin.

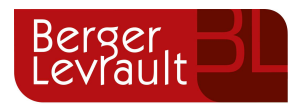

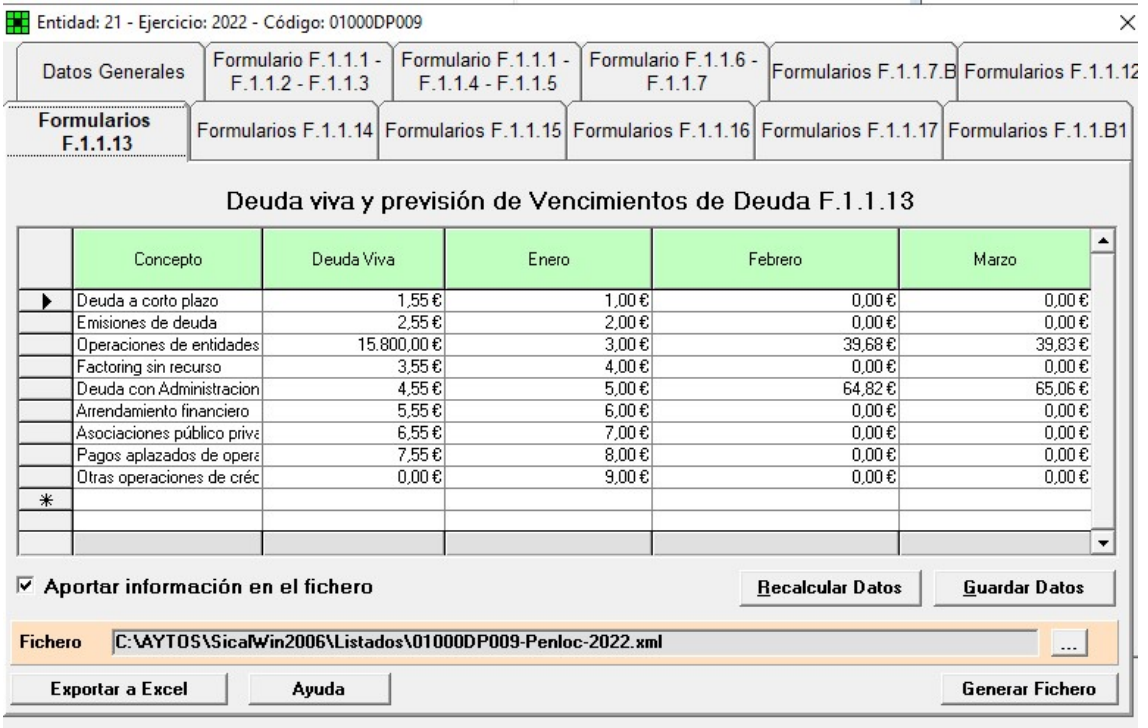

# 10. Formulario F1.1.14. Perfil de vencimiento de la deuda en los próximos 10 años

Atendiendo a operaciones contratadas y/o previsto realizar hasta 31/12/2021

El usuario puede decidir si aportar o no la información de este fichero.

La información de este formulario es editable, pues se debe proporcionar en el mismo información complementaria a la que se extrae de SicalWin (en el caso de que la entidad tenga activado el Módulo de Pasivos).

Es muy importante, tener correctamente definido el tipo de deuda de los préstamos, ya que de ello va a depender los englobe correctamente en los formularios. Por ejemplo, la deuda PIE, debe estar definida como tipo 4: deudas. También es importante tener realizados los traspasos, Asiento de Apertura del a Contabilidad, calculado el Cuadro de Amortización, ya que esto condicionará la información que se plantea por defecto en estos formularios.

Si seleccionamos Recalcular Datos sólo se recalcularán los conceptos de operaciones de créditos, deuda con la administración pública y otras operaciones de créditos. En concreto, se trata de la información que se puede extraer de SicalWin.

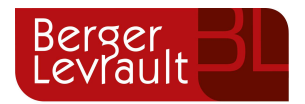

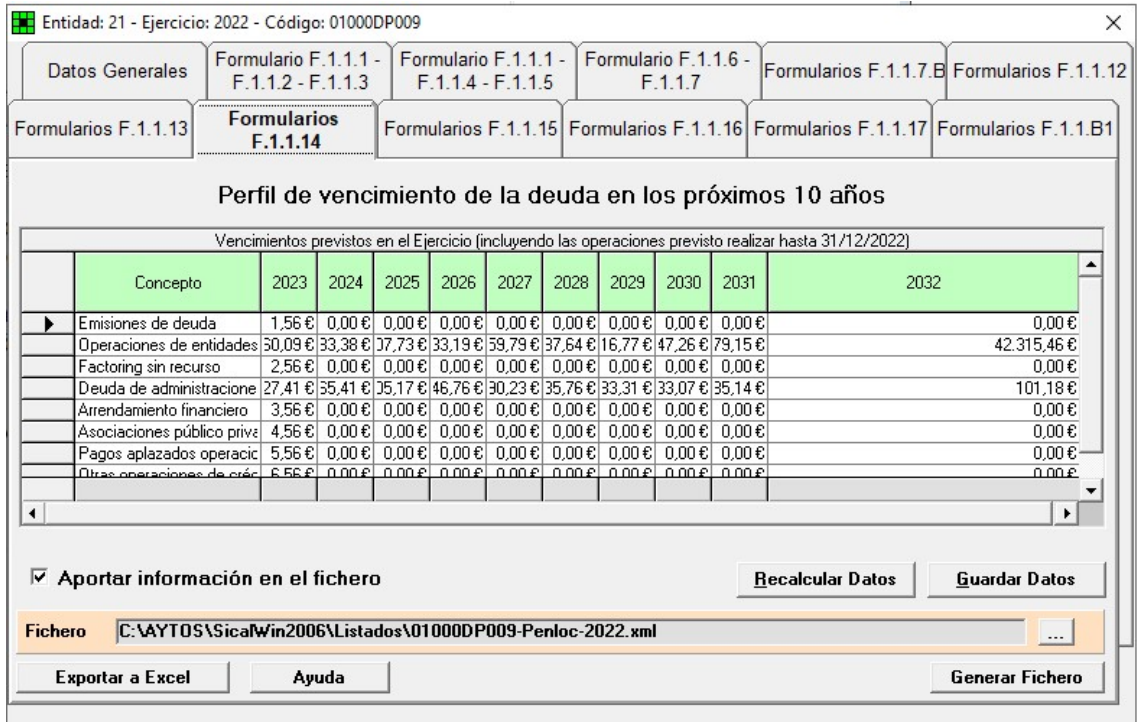

### 11. Formulario F1.1.15. Inversiones reales

El usuario puede decidir si aportar o no la información de este fichero.

La información de este formulario es editable, pues el usuario puede no tener información de Inversiones totalmente actualizada en el módulo de Proyectos de SicalWin.

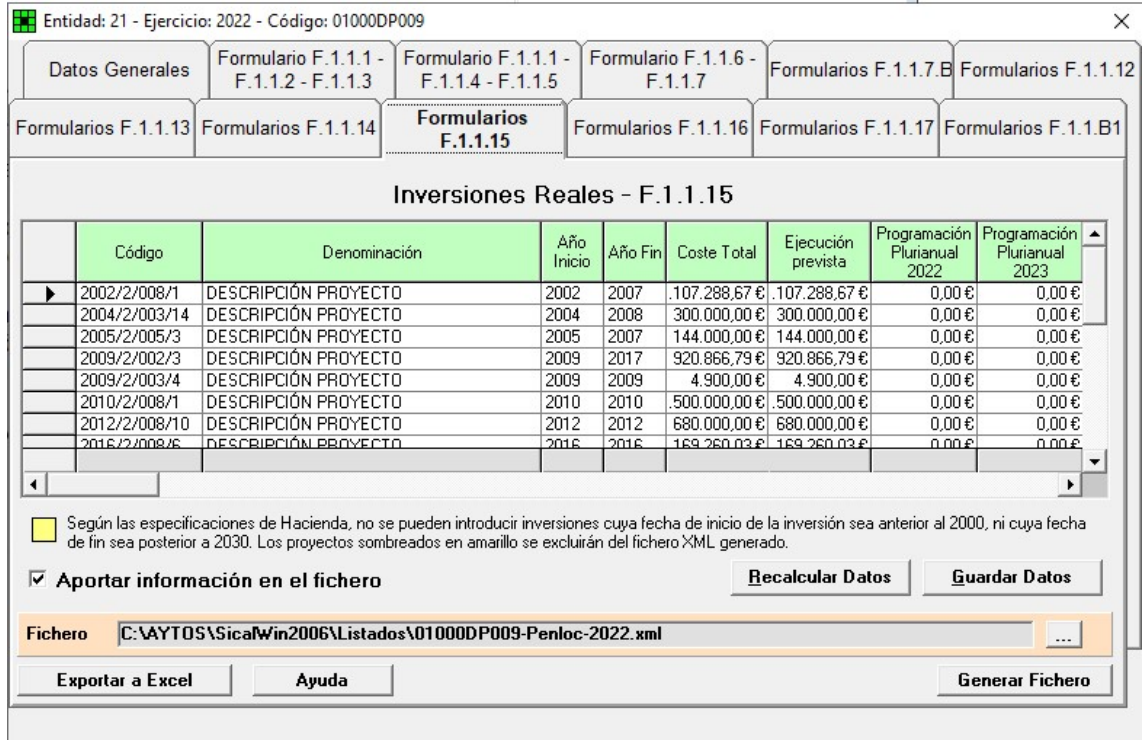

Otras cuestiones para tener en cuenta en este formulario:

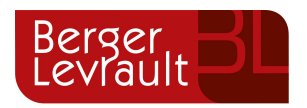

#### ● Agrupación de Inversiones

Al abrir el PENLOC por primera vez, se mostrará la pantalla de agrupación, tras ello una vez que se graban datos en la F.1.1.15, ya no se muestra más la consulta relativa a la agrupación. Sólo se mostrará de nuevo la pantalla para indicar el nivel de agrupación si seleccionamos recalcular en este formulario.

Se mostrará una ventana en la que la aplicación solicitará el importe para agrupar los proyectos con gasto previsto menor al indicado en el importe para agrupar proyectos.

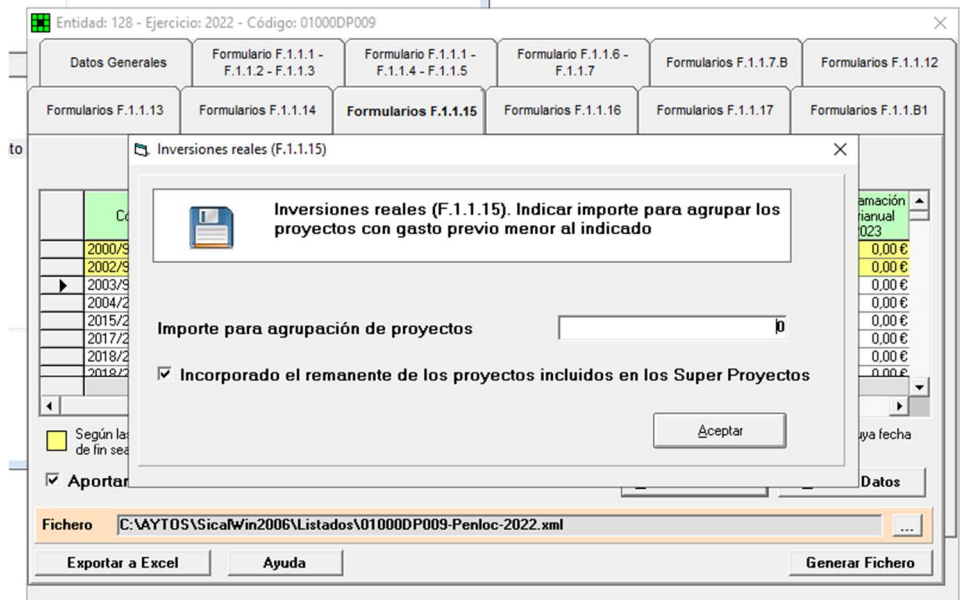

● Inversiones que no cumplen fecha de inicio /fin según especificaciones del esquema a presentar

En la rejilla de datos, pueden aparecer proyectos de gastos con el fondo en amarillo. Esto es así porque según las especificaciones del fichero a remitir a Hacienda no es posible introducir inversiones cuya fecha de inicio de la inversión, sea anterior al ejercicio 2000 o cuya fecha de fin de inversión sea posterior al 2030.

En consecuencia, al realizar la extracción de los datos de proyectos de SicalWin, se mostrarán con el fondo en amarillo aquellos proyectos que no cumplan estas especificaciones del formato del fichero suministradas por el Ministerio. Los proyectos que se muestren con las líneas en amarillo se excluirán de forma automática del fichero XML generado.

En la propia rejilla de datos, se permite modificar la fecha de inicio / fin de estos proyectos. En cuyo caso, la línea dejará de mostrarse en amarillo y, por tanto, se incluirá en el fichero XML que se obtenga.

La modificación que se realice en el formulario sólo tendrá consecuencias para la generación del XML, no afectará al Mantenimiento de Proyectos.

En este formulario se incluirán todos los proyectos de inversión que se estén ejecutando en el ejercicio presupuestario, así como los que está previsto iniciar en los tres siguientes.

Para que la información salga lo más correcta posible, se han de tener traspasados todos los proyectos que continúen vigentes en el ejercicio actual.

En el formulario incluiremos cualquier proyecto de gasto que esté en el ejercicio 2022 y que tenga alguna aplicación del capítulo 6 "Inversiones reales". Aquellas inversiones previstas para los años siguientes y que NO estén dadas .de alta aún en SicalWin (por ejemplo un proyecto que se prevé comenzar al año siguiente, o al siguiente), habrá que añadirlas manualmente.

Aquellos proyectos de inversión cuyos importes sean de escasa importancia en relación con el volumen de inversión podrán agruparse en un proyecto genérico, por lo que al generar el listado aparecerá una pantalla en la

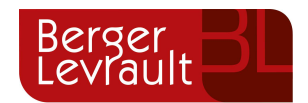

que el usuario deberá indicar un importe que se tomará de referencia para agrupar todos los proyectos con un coste total inferior al importe indicado. El usuario podrá introducirlo así en el formulario del Ministerio, o subdividirlo a su criterio.

En proyectos que provengan de ejercicios cerrados el coste total del proyecto, en el ejercicio 2022, variará en función de si se ha realizado o no la incorporación de remanentes. Por ello tomaremos como regla la siguiente, si el proyecto tiene operaciones de remanentes en el ejercicio 2022, el coste total será el del ejercicio 2022. Si el proyecto no tiene operaciones de remanentes, el coste total será el del ejercicio 2021.

En el caso de que la entidad utilice Superproyectos, como puede haber "subproyectos" en los que se ha incorporado el remanente y otros en los que no, dejaremos a elección del usuario de dónde quiere obtener el dato del coste total del Superproyecto, de modo que si elige que Si en la siguiente pregunta, obtendremos el coste total del ejercicio actual y en caso negativo lo obtendremos del ejercicio anterior.

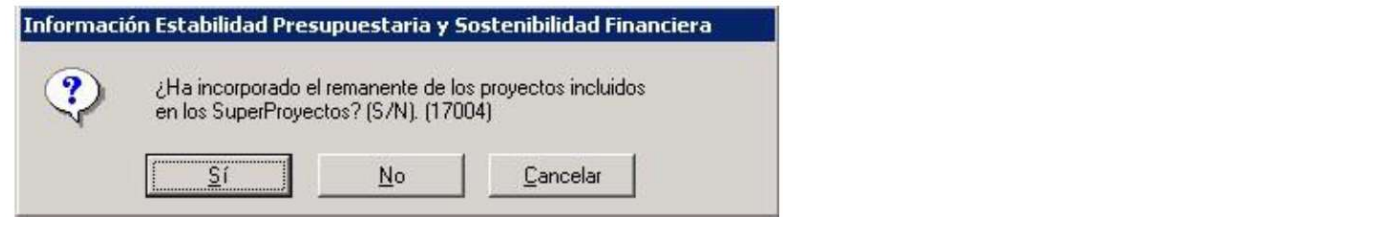

### 12. Formulario F1.1.16. Pasivos Contingentes

Se trata de información a cumplimentar íntegramente por el usuario. En ese formulario no extraemos información de SicalWin.

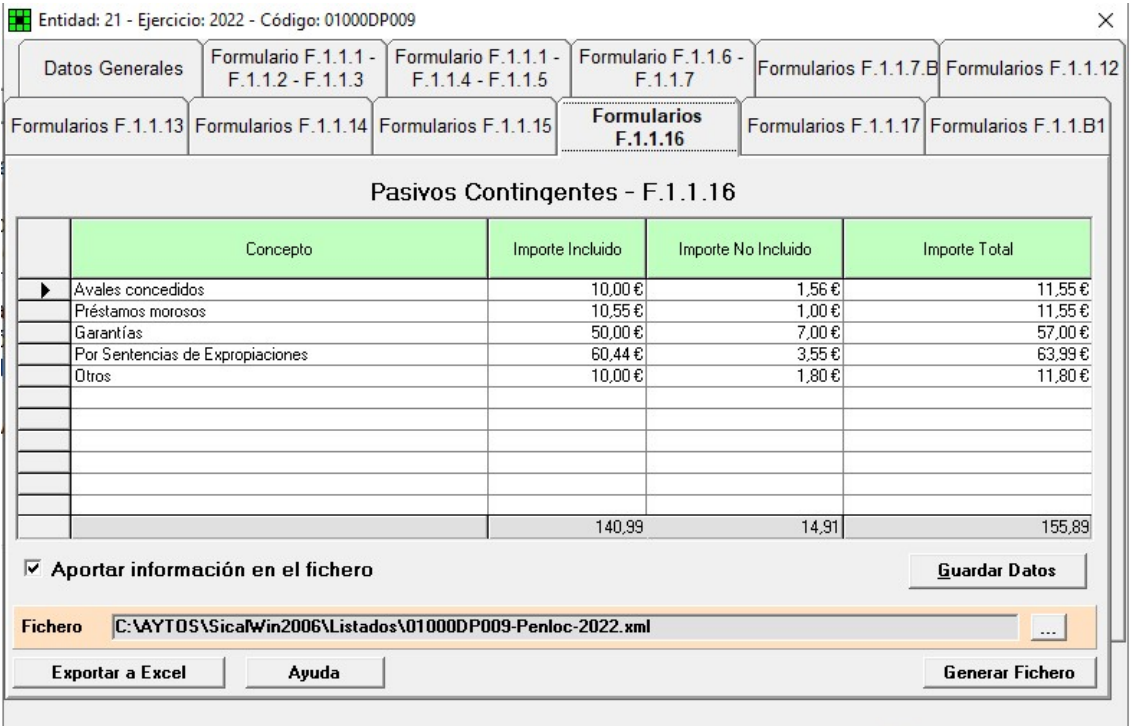

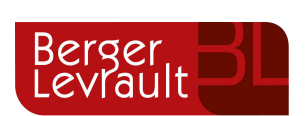

# 13. Formulario F1.1.17. Beneficios fiscales y su impacto en la recaudación

Se trata de información a cumplimentar íntegramente por el usuario. En ese formulario no extraemos información de SicalWin.

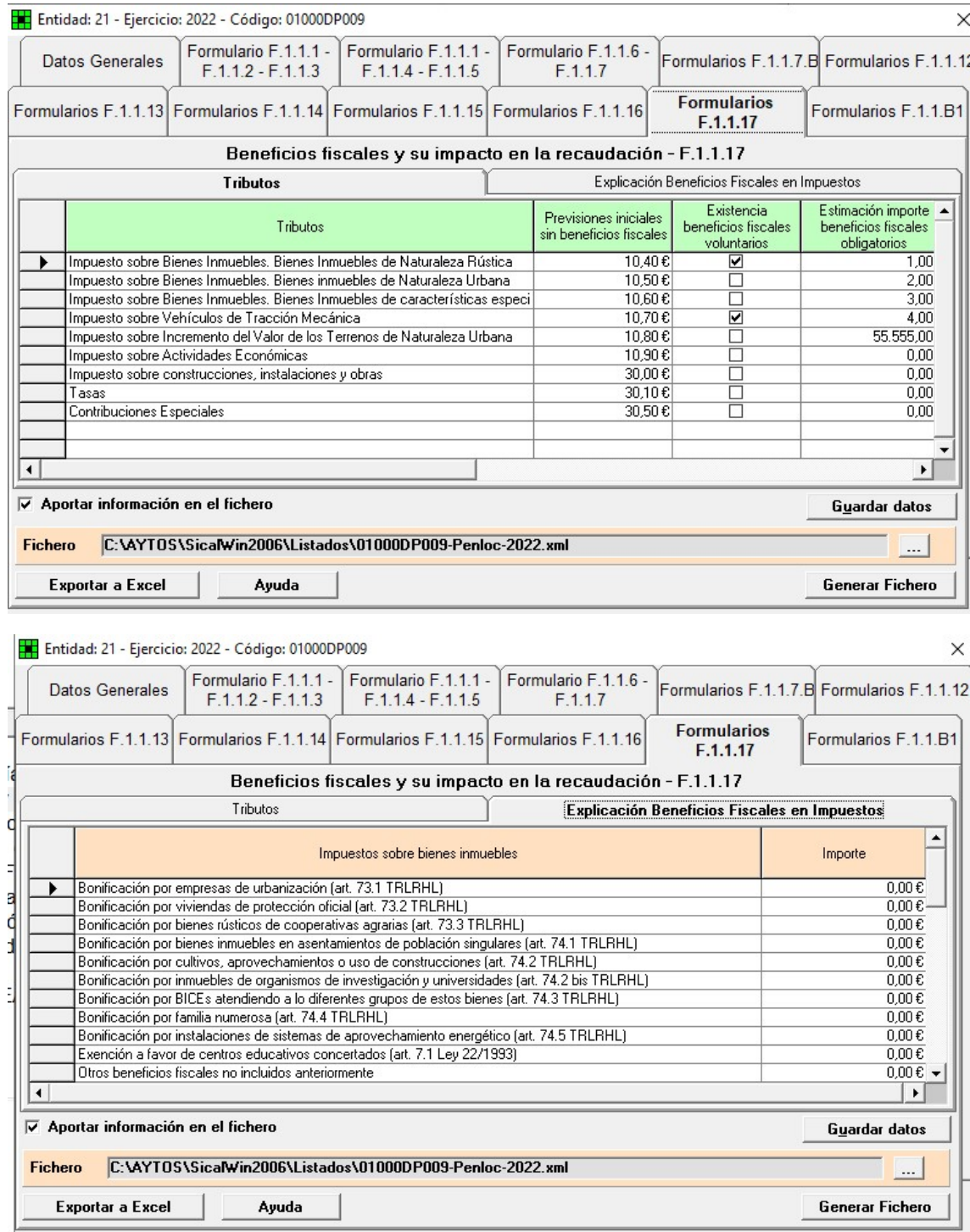

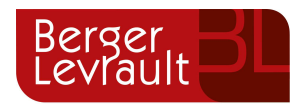

# 14. Formulario F1.1.1. B1. Ajustes en el Informe de Evaluación para relacionar saldo resultante de Ingresos y Gastos con Capacidad/Necesidad de financiación calculada conforme a las normas SEC.

El usuario puede decidir si aportar o no la información de este fichero.

La información de este formulario es editable, por el usuario.

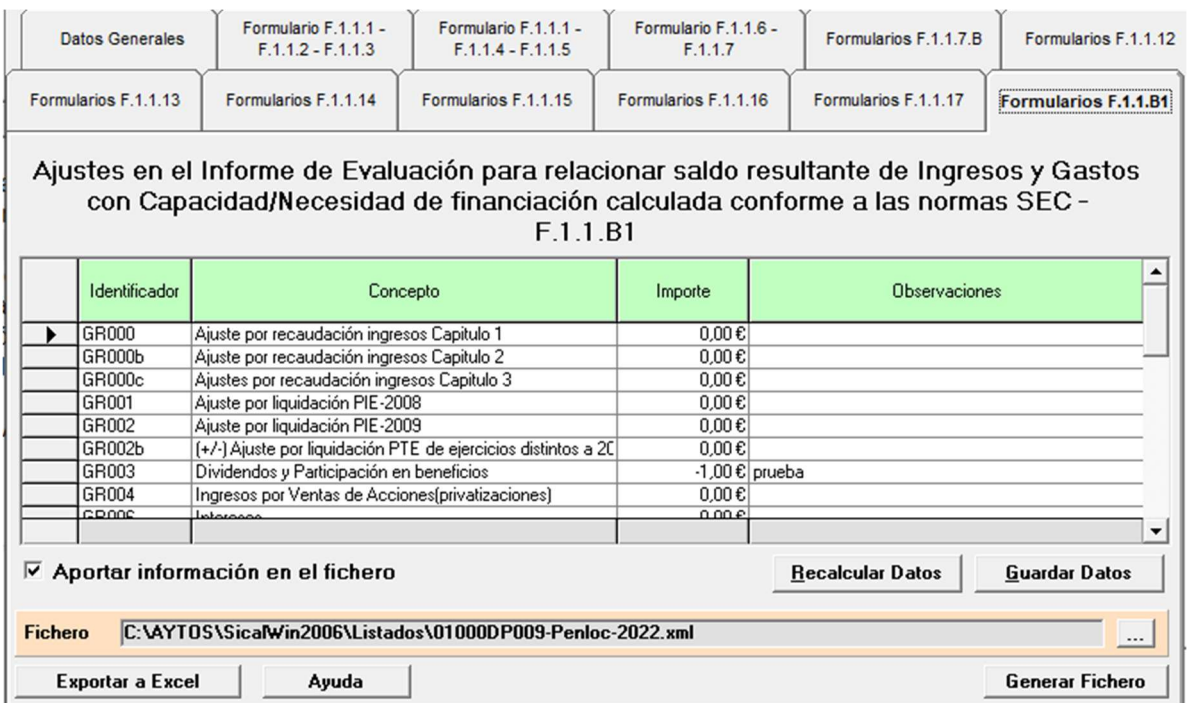

Se han añadido controles de importe según las especificaciones del fichero de Hacienda. Pues los valores indicados abajo siempre deben tener valor igual o menor a cero.

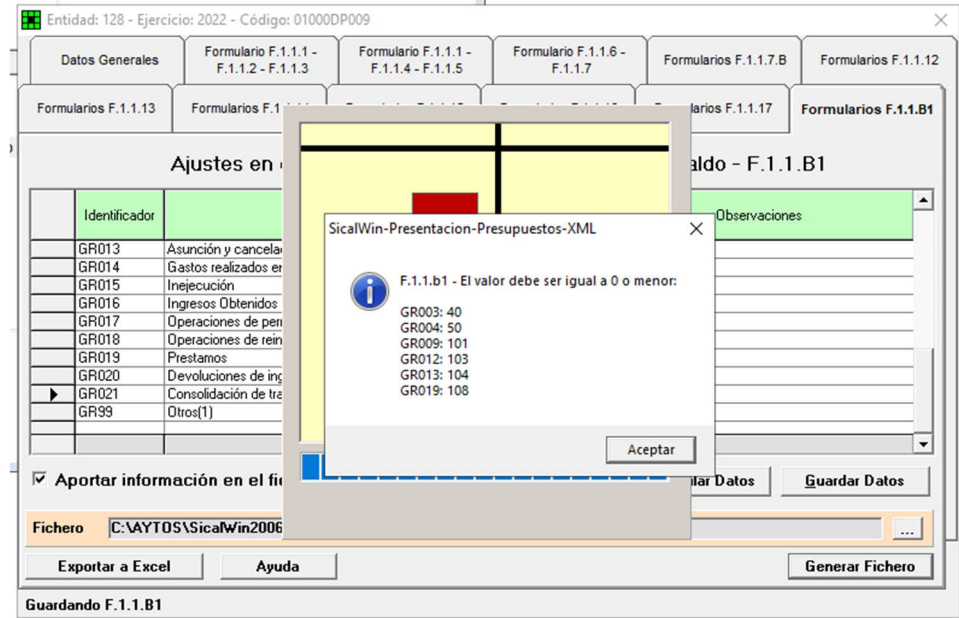

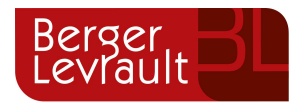

### 15. Otras consideraciones generales

● Guardar datos almacenados al cerrar el proceso.

Al salir de la opción de menú de Presentación Presupuestos Ministerio de Econonomía y Hacienda se mostrará una pregunta para que el usuario decida si desea o no que se guarden los datos.

Sólo se guardarán los datos que se hubieran modifidado en los distintos formularios en el caso de que el usuario responda de forma afirmativa a esta pregunta.

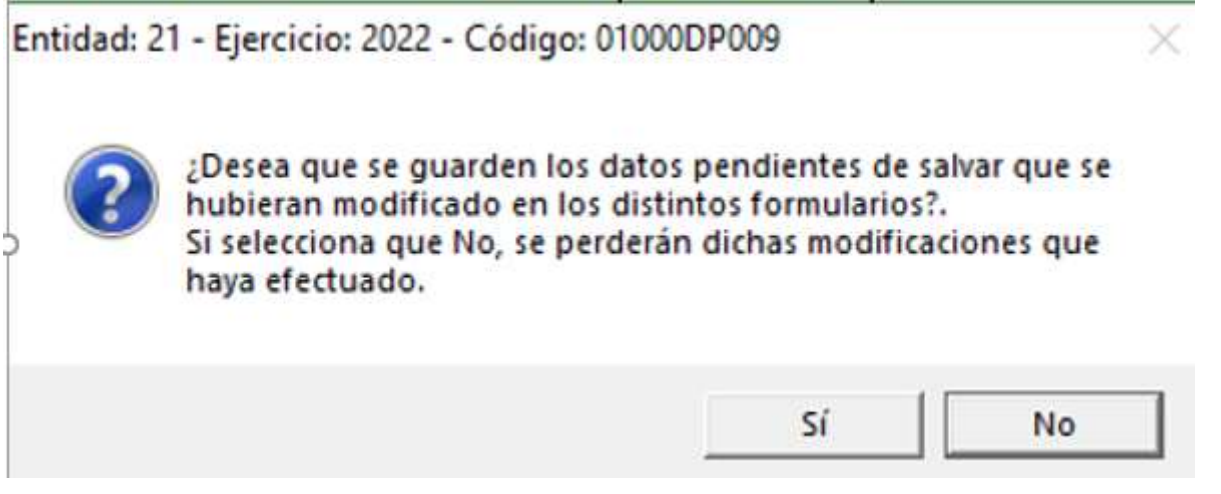

● Validaciones de coherencia de datos.

Si se detectan errores relativos a la coherencia de la información obtenida, al generar el fichero XML se mostrará en una tabla todas las incoherencias de datos detectadas por parte de la aplicación.

En la tabla se mostrará información relativa a: el formulario afectado, el concepto /aplicación/agrupación, y una descripción resumida de la incidencia detectada. Esa tabla se podrá exportar a Excel.

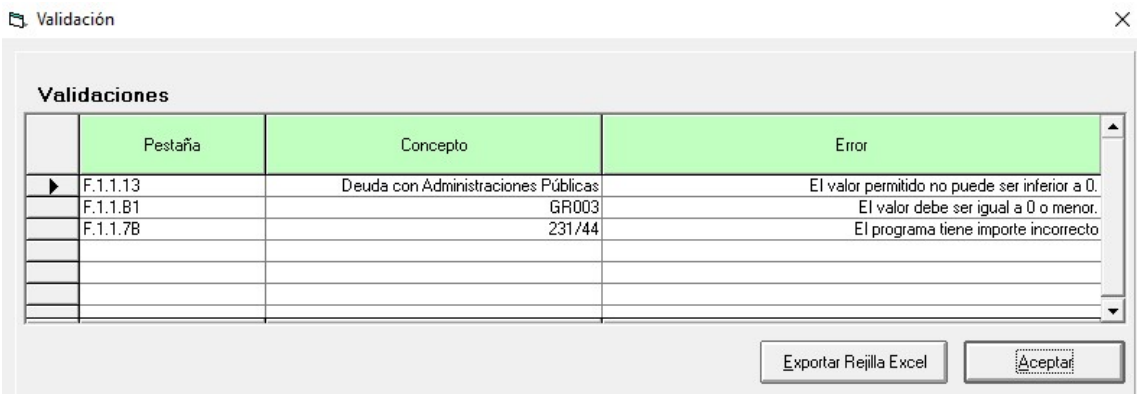

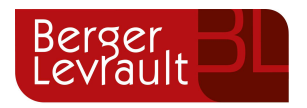

### 16. Incidencias resueltas

#### 16.1 [SCW-883] Balance de Comprobación y fichero Xml de Rendición de Cuentas

Se ha realizado una modificación al obtener el Balance de Comprobación y el fichero Xml de Rendición de Cuentas para que en la validación de datos en la Plataforma del Tribunal de Cuentas, no sale la siguiente validación:

26. Balance, Pasivo. El importe del epígrafe A) II.1. "Patrimonio generado. Resultados de ejercicios anteriores" del Pasivo del Balance no coincide con el saldo final acreedor o deudor de la cuenta 120 del Balance de comprobación de la Memoria.

Para solucionar esta incidencia, se ha tenido en cuenta a la hora de obtener tanto el Balance de Comprobación como el fichero Xml de Rendición de Cuentas, el asiento de regularización de las cuentas de resultados.

#### 16.2 [SCW-1094] Aplicación de operaciones 413

Para aquellas Entidades que trabajen con el check marcado en Opciones de Instalación "No aplicar restricción de fase de contabilización de facturas al grabar operación 413", a partir de esta versión, SicalWin permitirá aplicar una 413 si la factura se encuentra en una fase definida como "Permite Contabilizar" en un momento anterior o posterior a la grabación de la 413.

### 17. Control de versiones

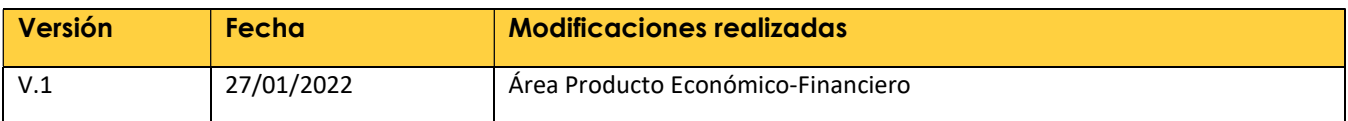